## Knjiženje temeljnice DDV

## **V tem prispevku**

Zadnja sprememba 10/10/2022 12:04 pm CEST | Objavljeno 15/09/2022 2:13 pm CEST

Ko oddamo obračun DDV na edavke ali ga shranimo na področje na računalniku v obliki xml datoteke, se nam odpre **KNJIŽENJE OBRAČUNA**.

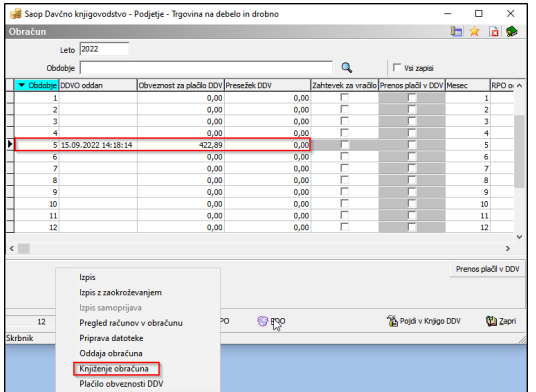

Kliknemo na Knjiženje obračuna in odpre se okno, v katero vnesemo datum dokumenta, Temeljnico, dogodek, Dokument, opis vknjižbe in analitike, če jih uporabljate na kontih razreda 7.

Obvezen vnos kontov v poljih:

Obveznost za plačilo DDV za davčno obdobje, Terjatev za vračilo DDV za davčno obdobje, pozitivne in negativne evrske izravnave.

Če se uporablja obračunske konte za obveznost in terjatev DDV, jih vnesete pod polje \*Neobvezno.

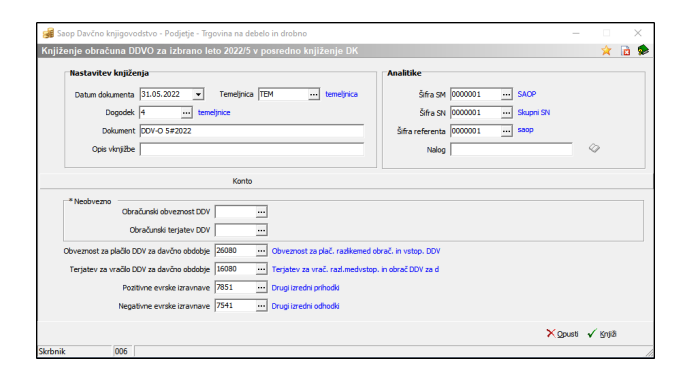

Kliknemo na Knjiži:

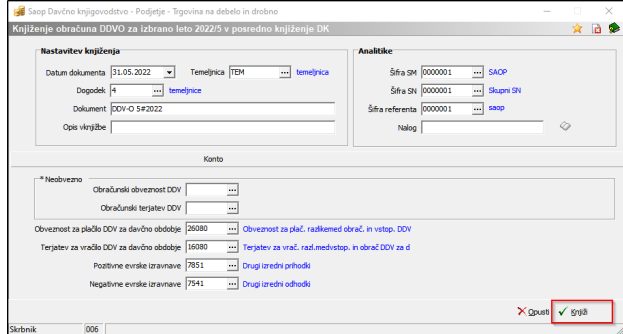

in odpre se nam okno:

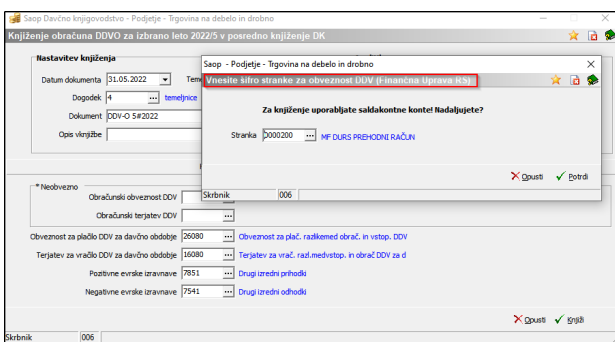

Vnesemo šifro stranke za obveznost DDV na Finančno upravo RS in potrdimo. Na stranko FURS se pripravi tudi plačilni nalog. Ko potrdimo, se odprejo vrstice iz knjige DDV za izdane in prejete račune. Obarvane zeleno so Zapisi s povezavo - vključeni v temeljnico, obarvano rdeče pa so Zapisi brez povezave - v posodobljeni temeljnici.

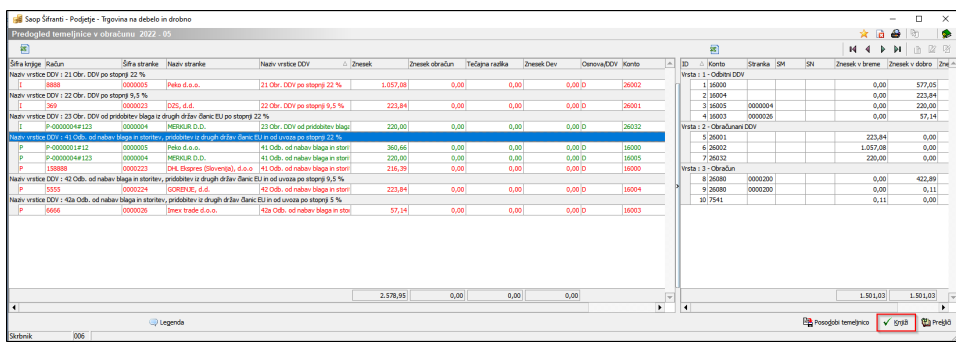

V kolikor je temeljnica usklajena in ima zapisane vse konte pod stolpcem Konti se klikne na gumb Knjiži. V kolikor pa temeljnica ni usklajena ali manjka konto, je gumb Knjiži siv in ne moremo poknjižiti temeljnice. V tem primeru je potrebno pregledati, če so vpisani vsi konti in če niso, je potrebno ročno dodati konto in klikniti na gumb Posodobi temeljnico. Ta gumb osveži tabelo in gumb Knjiži postane črn in temeljnico poknjižimo.

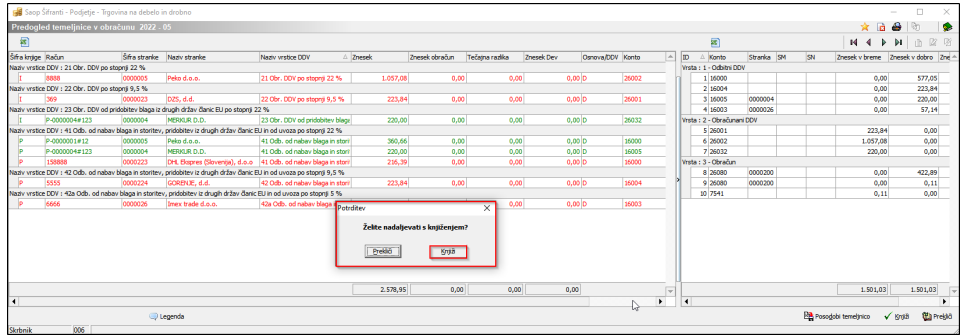

Pojavi se okno, če želimo nadaljevati s knjiženjem, kliknemo Knjiži in temeljnico prenese v posredno knjiženje. V primeru, da ugotovimo, da smo kakšen račun napačno vnesli ali pa da nam račun manjka, to najprej popravimo v knjigi izdanih in/ali prejetih računov in temeljnico poknjižimo še enkrat na enak način. Ko je temeljnica poslana v posredno knjiženje dobimo opozorilo, da je knjiženje obračuna zaključeno.

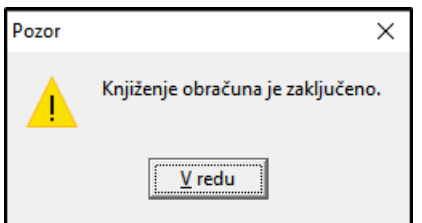

Če obračun ponovimo, se nam pojavi opozorilo, da smo že izvedli knjiženje in kdaj smo ga izvedli.

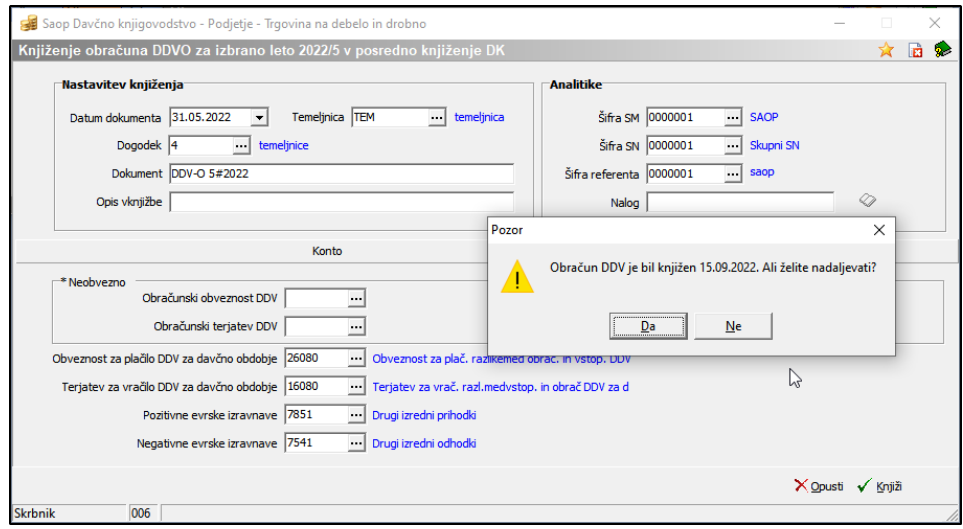